## **Teams を活用して家庭でオンライン授業に参加する方法**

- 1 お使いの端末から「Teams」に入ります。
- ①【学校のタブレット】をお使いの場合 デスクトップにある「L-gate」のアイコンをダブルクリックします。 「教材・アプリ」から Teams を選択します。
- ②【ご家庭の端末】をお使いの場合

 大宮小学校のホームページから「Teams」にサインインします。 ※ログイン時のアカウント名は〇〇s〇〇〇〇〇@saitama-city.ed.jp です。

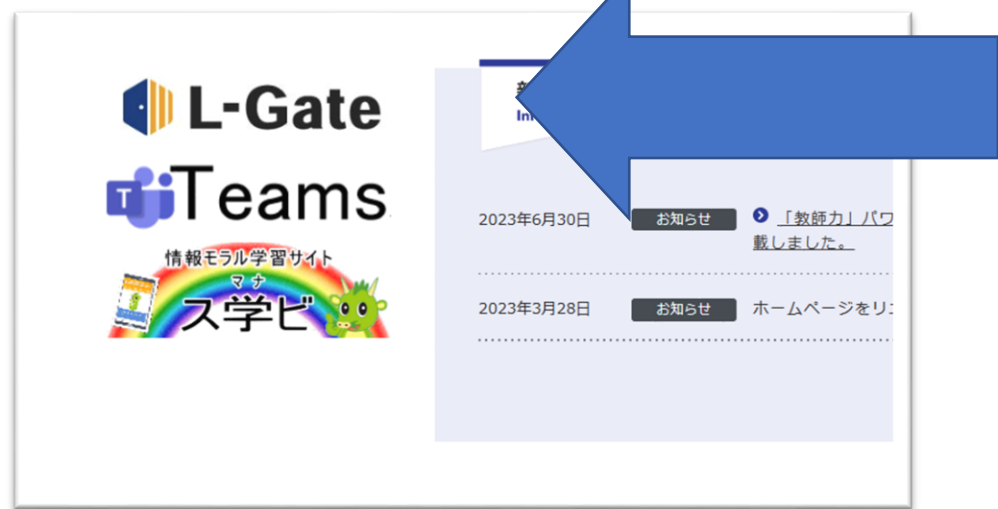

- 2 「Teams」に入れたら、自分のクラスをクリックします。
- 3 Teams 内の【カレンダー】または【チーム】から授業に参加します。